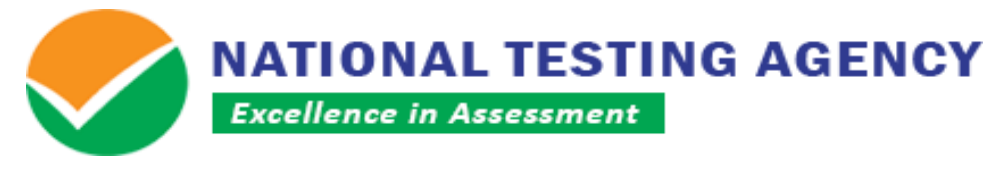

**( शिक्षा शिभाग, मानि संसाधन शिकास मंत्रालय, भारत सरकार केतहत एक स्वायत्त संगठन) (An Autonomous Organization under the Department of Higher Education, Ministry of Human Resource Development, Government of India)**

**Dated: 29.07.2019** 

## *NTA-IGNOU MBA (OPENMAT) & B.Ed – 2019 Exam*

## **PUBLIC NOTICE DISPLAY OF QUESTION PAPER, RESPONSES AND CHALLENGE OF ANSWER KEY**

**NTA-IGNOU MBA (OPENMAT) & B.Ed – EXAM-2019** was conducted throughout the country on  $27<sup>th</sup>$  July, 2019 at 135 centres. The National Testing Agency (NTA) has uploaded the Question paper, responses attempted thereon by the candidates and the draft Answer Key to be used for evaluation. Candidates can challenge the answer key on NTA-IGNOU Website. The facility is available for two days, on **30.07.2019 & 31.07.2019 (upto 5:00 p.m.)**. Candidates are advised to save the question paper and answer responses for future responses. The procedure (as enclosed) for challenge of Answer Key may be used.

Candidates are required to pay online a sum of Rs. 1000/- (one thousand only) as processing fee for each question challenged. The processing fee will be refunded if the challenge is found correct. No challenge shall be entertained without receipt of processing fee.

> **CONSULTANT, TPC NATIONAL TESTING AGENCY**

**Registered office:** West Block-1, Wing No. 6, 2<sup>nd</sup> Floor, RK Puram, New Delhi-110066

**Office for communication:** C-20 1A/8 ,Sector 62 **IITK Outreach Centre,** GautamBudh Nagar, NOIDA-201309, Uttar Pradesh (India)

**For queries:** Email: nta.ignou@gmail.com

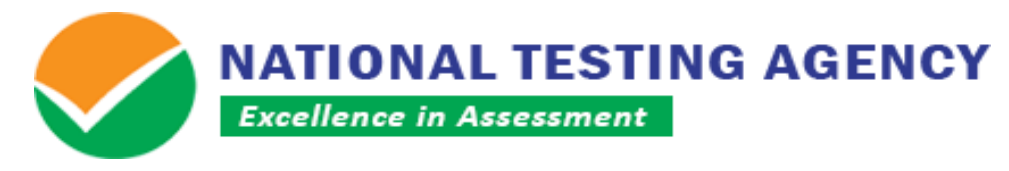

**( शिक्षा शिभाग, मानि संसाधन शिकास मंत्रालय, भारत सरकार केतहत एक स्वायत्त संगठन) (An Autonomous Organization under the Department of Higher Education, Ministry of Human Resource Development, Government of India)**

## **Procedure for Challenge of Answer Key**

- 1. Please go to the website *https://ntaignou.nic.in*
- 2. Click *'Answer Key Challenge'*
- 3. Login with your **Application Number** and **Date of Birth** and enter Security Pin as displayed and Submit.
- 4. Click on **'CLICK HERE FOR CHALLENGES REGARDING ANSWER KEY'**.
- 5. You will see **Question IDs**. They are in sequential order.
- 6. The ID next to the question under the column **'Correct Option(s)'** stands for the correct Answer Key to be used by NTA.
- 7. If you wish to challenge this option, you may use any **one or more of the Option IDs given in the next four columns by clicking the check box**. If you feel that the Question is incorrect, select the option **'Yes'** given under **'Is Question incorrect'**.
- 8. After clicking your desired option, scroll down, '**Save your Claims'** and move to next screen.
- 9. You will see a display of all the **Option IDs you have challenged**.
- 10. You may want to **upload supporting documents** in which you can **select 'Choose File' and upload** (all documents to be put in a single pdf file).
- 11. Click on **'Save your Claim Finally'**.
- 12. You will find a screen displaying your **Challenges Claimed**.
- 13. Kindly pay the fee by clicking on **'Click here to Pay Fee'**.
- 14. Select Mode of Payment and Pay your fee **@ Rs. 1,000/- for each question challenged**. Make payment through Debit/Credit Card/Net Banking only.
- 15. In case your challenge is found correct, your fee will be reimbursed in the same account.